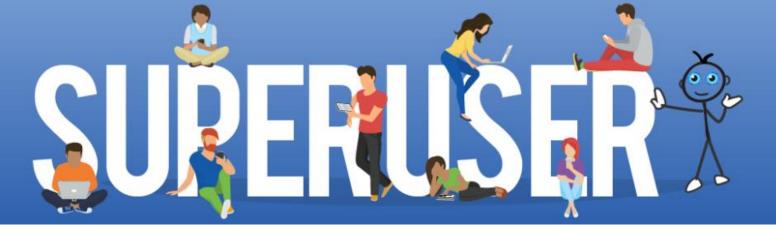

# 90 Tips & Tricks Every SAP Super User Should Know

Authored by SAPinsight Members:

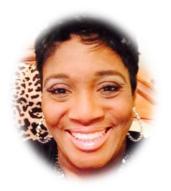

Constance Darnell

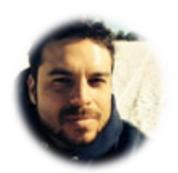

Gus Lopes

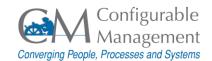

# Tip 1 – Key Terms

SAP

**SAP Portal** 

**SAP GUI** 

**SAP Instance** 

SAP Client

**SAP Session** 

SAP (Systems, Applications, and Products in Data Processing): The software application known as SAP is part of a category of software known as Enterprise Resource Planning (ERP) software. ERP systems integrate business processes and various business tasks across functional areas into one system.

SAP = name of the company. R/2, R/3, ERP, S/4 = name of software.

We SEE You!

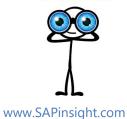

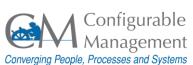

# Tip 2 – Key Terms

SAP

**SAP Portal** 

**SAP GUI** 

**SAP Instance** 

SAP Client

**SAP Session** 

**SAP Portal** provides a single point of access to SAP and non-SAP sources through a web browser. This can be used by employees, customers, partners, and suppliers.

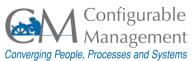

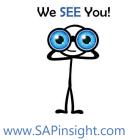

# Tip 3 – Key Terms

SAP

**SAP Portal** 

**SAP GUI** 

SAP Instance

SAP Client

**SAP Session** 

**SAP GUI (Graphical User Interface):** 

SAP GUI is the local computer application used to access the SAP transactions and data.

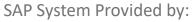

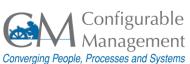

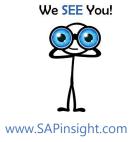

# Tip 4 – Key Terms

SAP

**SAP Portal** 

SAP GUI

**SAP Instance** 

SAP Client

**SAP Session** 

**SAP Instance:** Used interchangeably with "server" or "application server" in the SAP system, instance is the server used to run SAP. The instance is a self-contained version of the SAP database containing all clients, customers, materials, and other data necessary to perform all transactions.

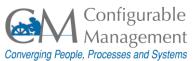

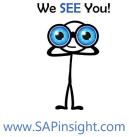

# Tip 5 – Key Terms

SAP

**SAP Portal** 

SAP GUI

**SAP Instance** 

SAP Client

**SAP Session** 

**SAP Client:** A self-contained unit in the SAP system. A client has its own transaction data and its own set of tables but share the transactions applications with other clients in the same instance.

You do your daily work in a specific client within your Production system.

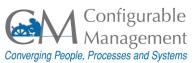

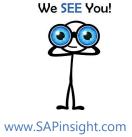

# Tip 6 – Key Terms

SAP

**SAP Portal** 

SAP GUI

**SAP Instance** 

SAP Client

**SAP Session** 

**SAP Session:** An active SAP connection in which a transaction can run. Users can open up to six sessions at a time.

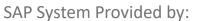

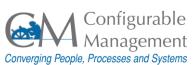

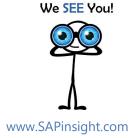

# Tip 7 – Logging On

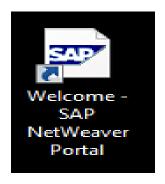

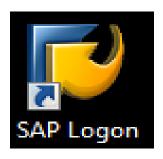

There are commonly two ways to access SAP:

- SAP Portal
- SAP GUI

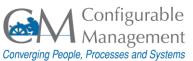

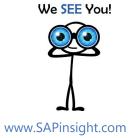

# Tip 8 – Logging Off

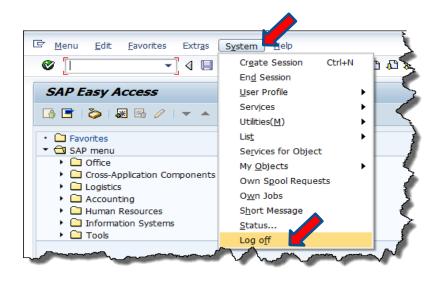

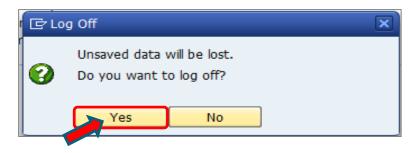

#### On the main menu bar

- Click **System**.
- From the drop-down menu, select **Log off**. The log off confirmation box displays.
- Make sure there is no data that needs to be saved, then click Yes.

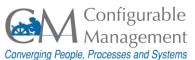

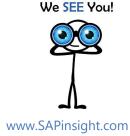

# Tip 9 - Key Terms

Easy Access Screen

Transaction

Toolbar

System Message

#### **Easy Access Screen**

Where you start every session and is the primary user navigation area.

Consider this the equivalent of a main menu.

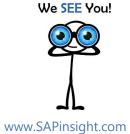

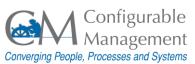

# Tip 10 - Key Terms

Easy Access Screen

Transaction

Toolbar

System Message

#### **Transaction**

A business function program. Executing transactions in SAP creates the day-to-day working data (e.g., a purchase order, a sales order, etc.) and the data is exchanged between SAP modules.

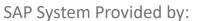

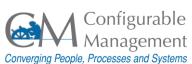

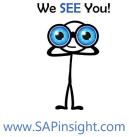

# Tip 11 - Key Terms

Easy Access Screen

**Transaction** 

Toolbar

System Message

#### **Toolbar**

A grouping of control functions. Controls that are typically included are buttons (with text or icon).

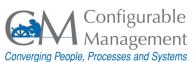

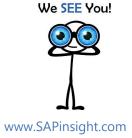

# Tip 12 - Key Terms

Easy Access Screen

Transaction

Toolbar

System Message

#### **System Message**

Information provided to the user concerning the transaction being executed.

There are three types:

- 1. Information/confirmation,
- 2. Warning,
- 3. Error messages that must be corrected in order to proceed.

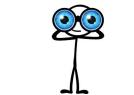

www.SAPinsight.com

We SEE You!

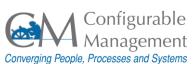

# Tip 13 – Menu Bar

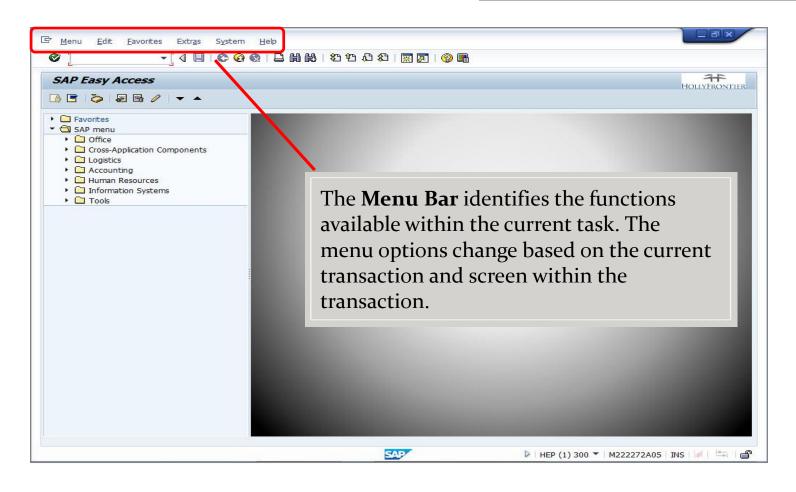

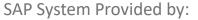

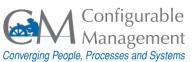

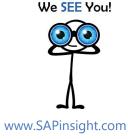

## Tip 14 – Standard Toolbar

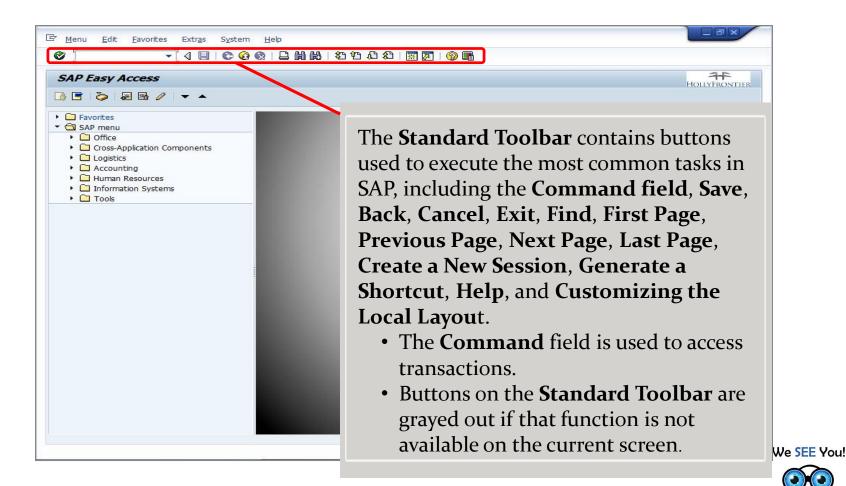

SAP System Provided by:

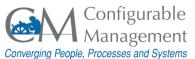

www.SAPinsight.com

## Tip 15 – Title Bar

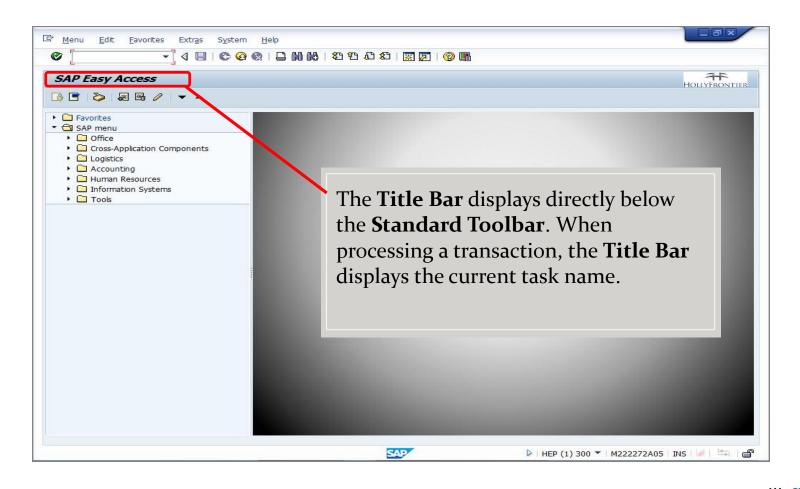

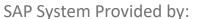

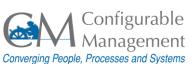

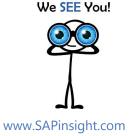

# Tip 16 – Application Toolbar

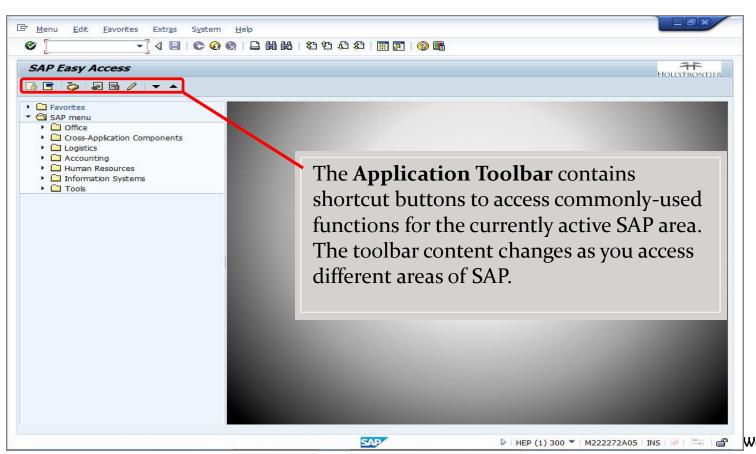

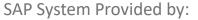

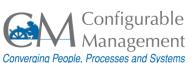

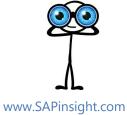

# Tip 17 – Menu Path

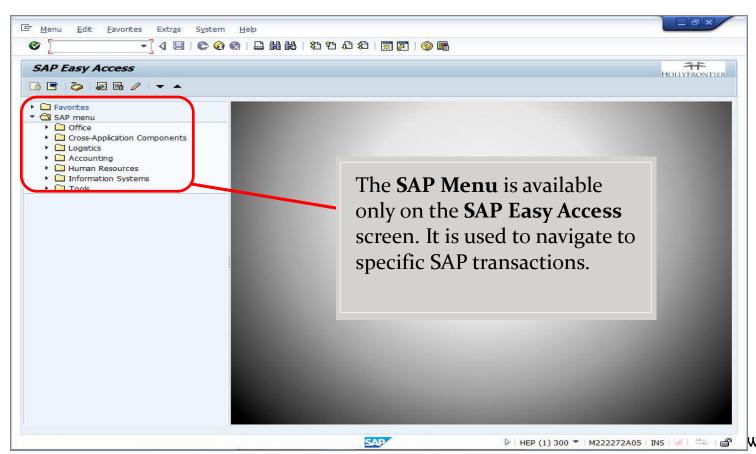

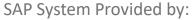

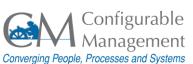

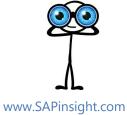

## Tip 18 – Status Bar

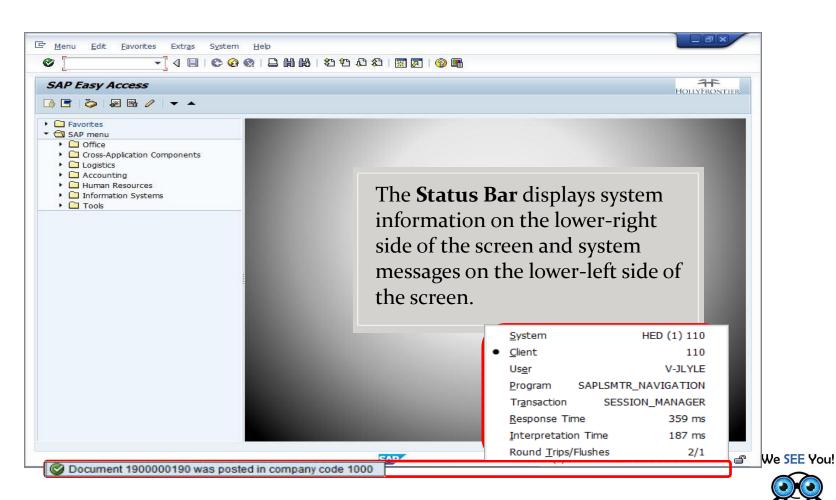

SAP System Provided by:

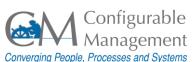

www.SAPinsight.com

## Tip 19 – Status Bar...

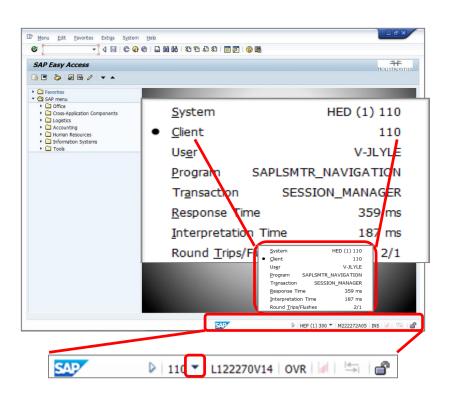

- The **Status Bar** displays system information and system messages.
- Click the **Expand** button (dropdown arrow) in the lower-right corner of the screen to display system and client information, the session number in which you are currently working, the current transaction or screen, and other information.

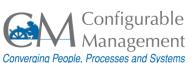

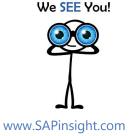

## Tip 20 – System Messages

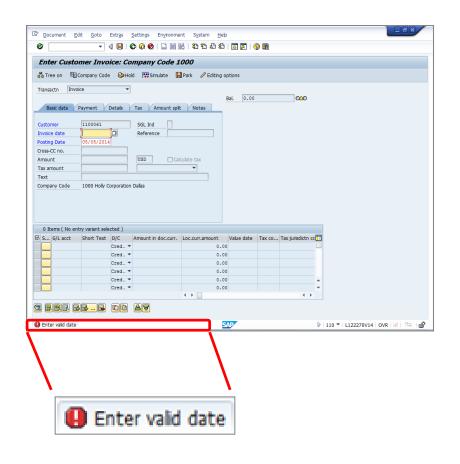

There are three types of system messages in SAP.

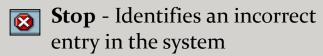

OK - Identifies affirmative system messages

**Warning** - Identifies information that may be an error

SAP System Provided by:

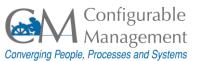

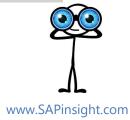

SEE You!

# Tip 21 - Key Terms

**Technical Names** 

**Favorites** 

**User Profile** 

#### **Technical Names**

The alpha-numeric code that we all know and love © as transaction code.

Ex: MMo1

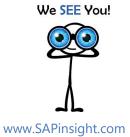

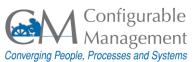

# Tip 22 - Key Terms

**Technical Names** 

**Favorites** 

User Profile

#### **Favorites**

Favorites allow you to store transactions and frequently-used paths as well as folders, files, and links to the Internet.

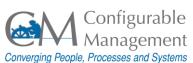

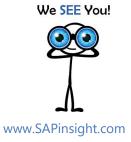

# Tip 23 - Key Terms

**Technical Names** 

**Favorites** 

User Profile

#### **User Profile**

Displays a subset of the attributes stored for a user.

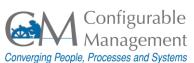

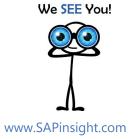

# Tip 24 – Display Technical Names

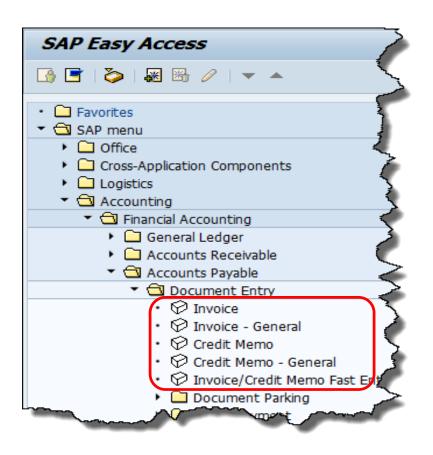

- The Menu Path is used to navigate to specific SAP transactions.
- By default, SAP displays the text name for transactions but not their associated transaction codes.

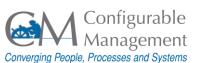

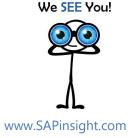

# Tip 24 – Display Technical Names...

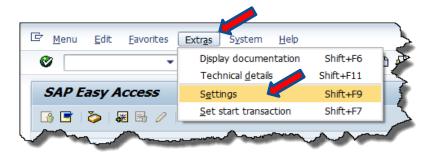

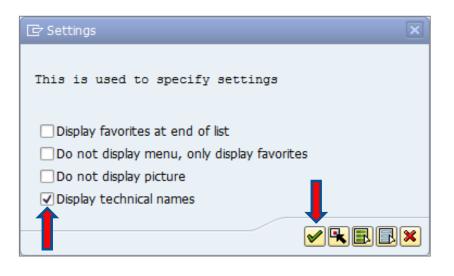

#### To display the transaction codes:

- From the **SAP Easy Access** screen, on the **Menu Bar**, click **Extras**.
- From the drop-down menu, select **Settings**.
- On the Settings pop-up box, select the Display technical names checkbox.
- Click the Enter button to continue.

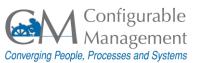

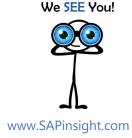

## Tip 24 – Display Technical Names...

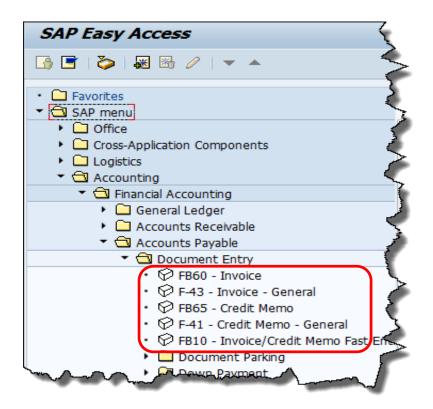

The transaction codes display before the transaction names.

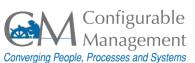

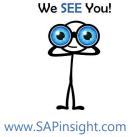

### Tip 25 - Maintain Favorites

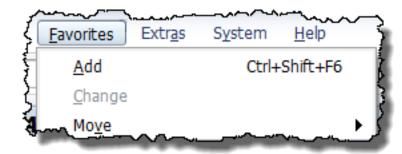

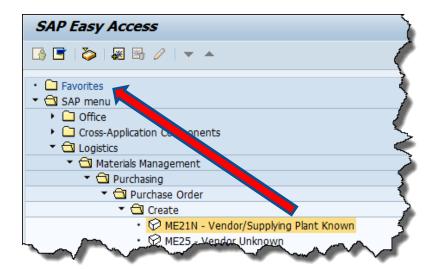

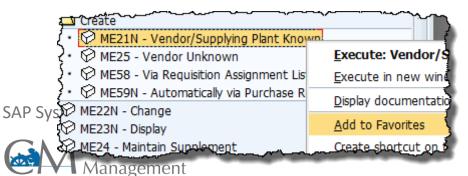

3 ways to add a transaction to the Favorites folder:

- From the SAP Easy Access screen, follow the menu path Favorites > Add.
- Click and drag the transaction from the SAP Menu path and drop it in the Favorites folder.
- Right-click the transaction and select Add to Favorites from the context menu.

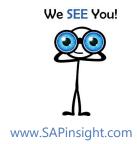

Converging People, Processes and Systems

# Tip 26 - Maintain User Profile

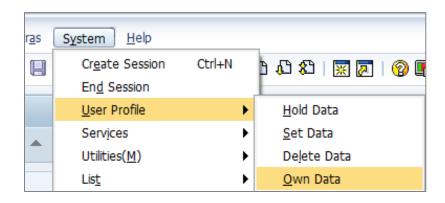

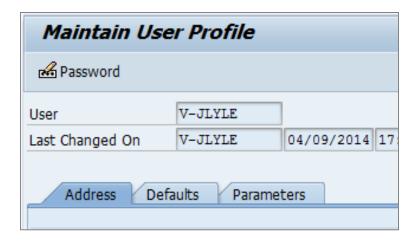

To edit your own data:

From the menu bar, select **System** > **User Profile** > **Own Data**. The **Maintain User Profile** screen displays.

There are 3 tabs:

- Address
- Defaults
- Parameters

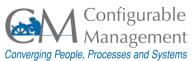

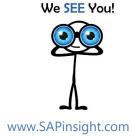

## Tip 27 - Maintain User Profile...

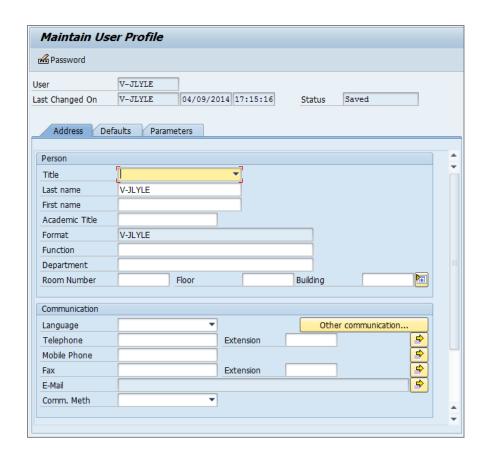

Address tab contains user information like name, location, phone, and email address

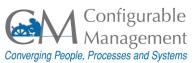

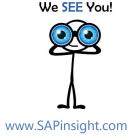

#### Tip 28 - Maintain User Profile...

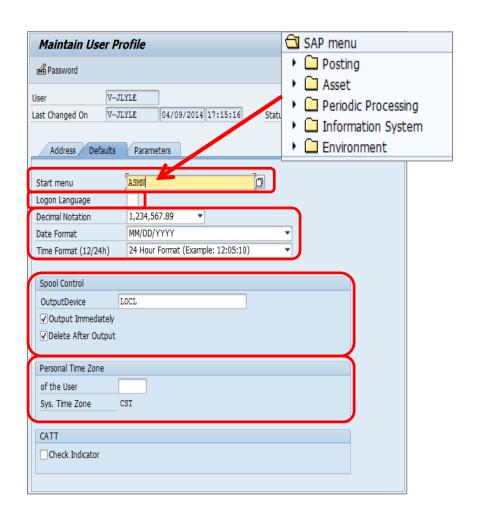

**Defaults** tab is used to select SAP settings.

- **Start menu** used to specify a custom default menu.
- Logon Language defaulted by system.
- Decimal Notation, Date Format, and Time Format – set to match the area where you do business.
- **Spool Control** printer setup.
- Personal Time Zone set your time zone if it differs from the computer's.

SAP System Provided by:

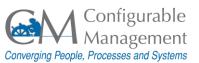

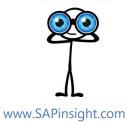

we see You!

## Tip 29 - Maintain User Profile...

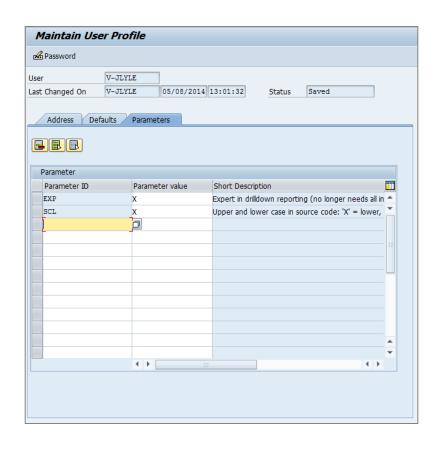

**Parameters** tab is used to store default values in SAP. For example, if you always want to default a company code in the vendor search screen, then you can set that on the **Parameters** tab.

• The first step is to find the **Parameter ID**. You do that using a transaction that has the field you want to default.

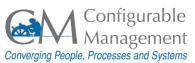

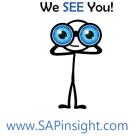

## Tip 30 - Maintain User Profile...

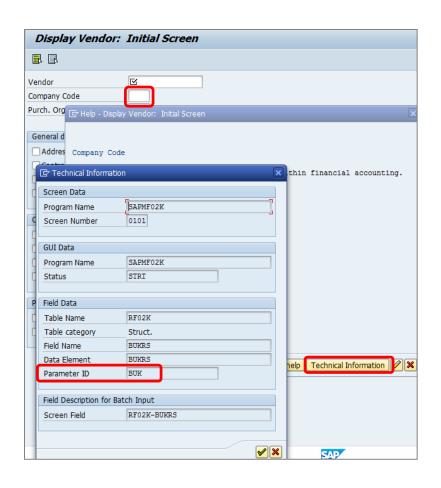

#### **Parameter IDs**

- Click in the field you want to default, and then press [F1].
- The Help screen for the field displays. Click the **Technical Information** button.
- Locate the **Parameter ID**. For this field, it is **BUK**.
- Close all screens and return to the Maintain User Profile screen.

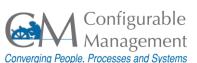

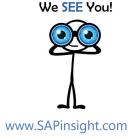

## Tip 31 - Maintain User Profile...

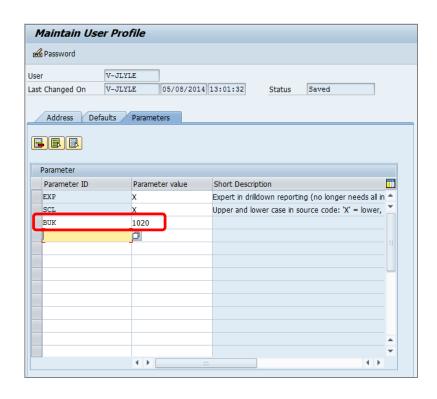

- Type the parameter ID ("BUK" in this case) in the Parameter ID field.
- Type the company code (in this case 1020) in the Parameter value field.
- Click the **Enter** icon on the main toolbar to complete.
- Company code 1020 is now defaulted every time you use a transaction that contains the Company Code field.

We SEE You!

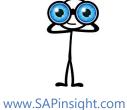

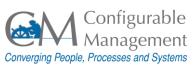

# Tip 32 - Key Terms

Menu Path

**Command Field** 

**Input Field** 

**Display Field** 

#### **Menu Path**

The sequence of selections necessary to choose a specific operation or transaction.

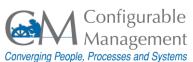

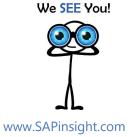

# Tip 33 - Key Terms

Menu Path

**Command Field** 

**Input Field** 

**Display Field** 

#### **Command Field**

An input field located to the right of the **Enter** icon in the **Standard Toolbar**. It is used to enter a transaction code and call a transaction without having to drill down through the **SAP Menu**.

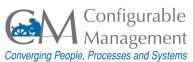

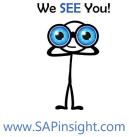

# Tip 34 - Key Terms

Menu Path

**Command Field** 

Input Field

**Display Field** 

### **Input Field**

Consists of a field name and an input area. You can enter and edit text in the input area.

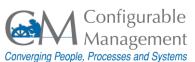

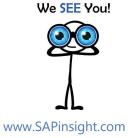

# Tip 35 - Key Terms

Menu Path

**Command Field** 

**Input Field** 

**Display Field** 

### **Display Field**

A field that can be viewed but not edited. A display field is generally grayed out.

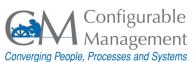

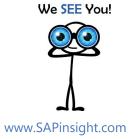

# Tip 36 - Accessing Transactions

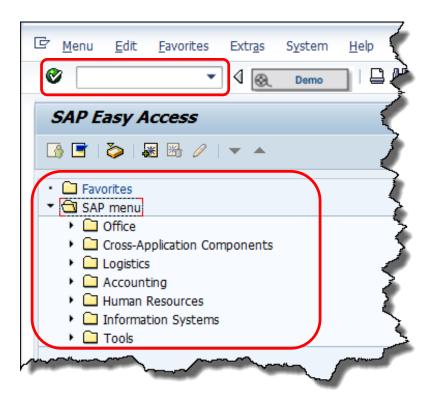

There are two additional ways to access transactions in SAP:

- Select the transaction from the SAP Menu.
- Enter the transaction code in the **Command Field** on the **Menu Bar**, and then click the **Enter** button or press [**Enter**] on the keyboard.

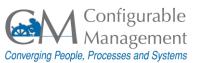

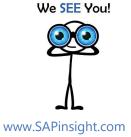

# Tip 37 - Field Types

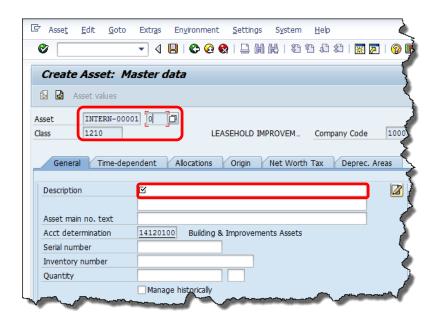

There are 2 types of fields on all SAP transaction screens.

- Input fields generally have a white background and accept data entry.
- Display fields are generally grayed out and do not allow data entry.

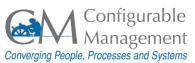

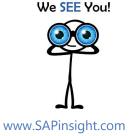

# Tip 38 - Field Types...

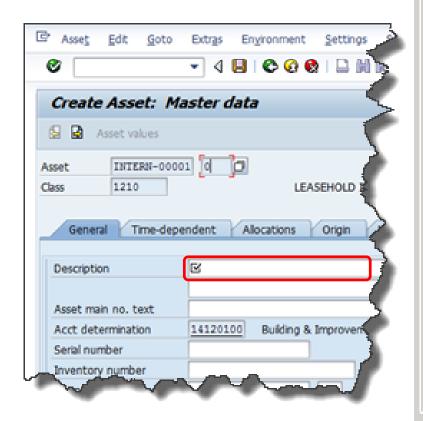

Input fields have three types of field entries:

- Required fields must be completed to continue or save the transaction.
  - System-required fields are denoted with a checkmark.
  - Business-required fields may not have indicators.
- **Optional** fields do not have to be completed to save the ti saction.
- Conditional fields are also not required except in certain cases where another entry makes it required.

We SEE You!

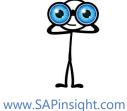

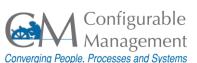

# Tip 39 – Checkboxes vs. Radio Buttons

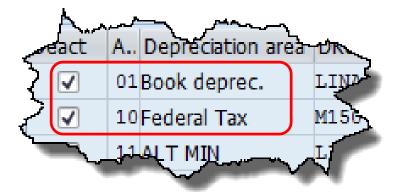

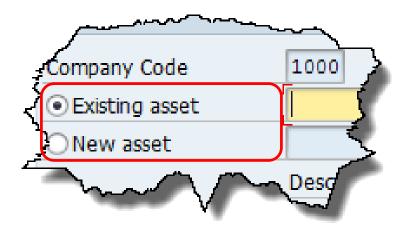

- Checkboxes can be used to select multiple items from a list.
- Radio buttons are used to select one and only one item from a list.

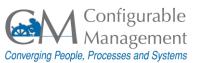

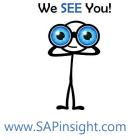

# Tip 40 – Key Terms

Matchcode

**ALV Grid Control** 

### Matchcode

Enables quick searching for master or transactional data through the database by narrowing the search criteria. Fields that contain a matchcode search display a dropdown arrow.

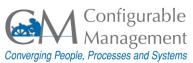

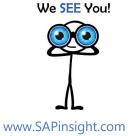

# Tip 41 – Key Terms

Matchcode

**ALV Grid Control** 

### **ALV Grid Control**

The ALV Grid Control (ALV = SAP List Viewer) is a flexible tool for displaying lists. The tool provides common list operations as generic functions and can be enhanced by self-defined options. This allows you to use the ALV Grid Control in a large range of application programs.

We SEE You!

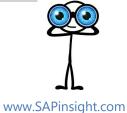

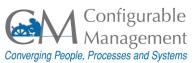

# Tip 42 – Matchcodes

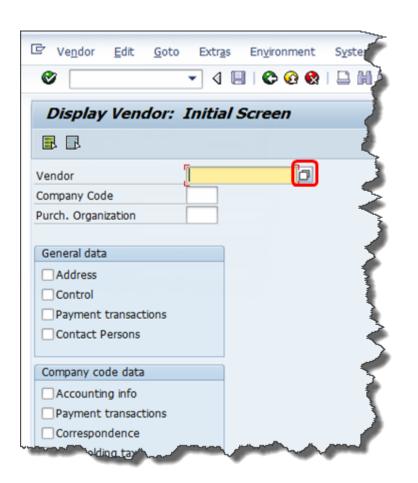

There are 3 categories of matchcodes:

- **Possible Entries:** A fixed list for input, listed on one screen.
- **Restrict Value Range:** Many entries for a field, with tabbed screens to enter search criteria.
- Calendar Search: A calendar dialog box enables you to select the day, month, and year.

SAP System Provided by:

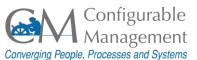

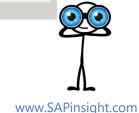

Je SEE You!

# Tip 43 – Wildcard Search

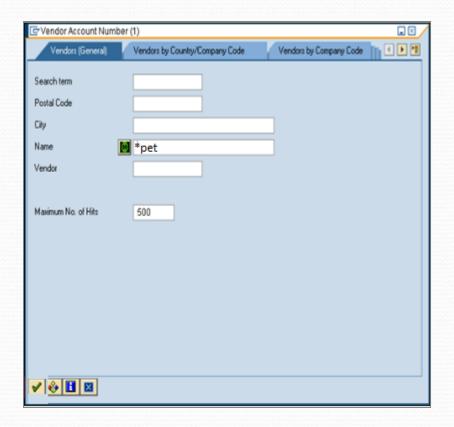

**Wildcards** allow you to search text fields for partial matches. Wildcard characters take the place of letters or numbers.

The most common wildcard is the asterisk (\*).

Pet\* returns entries starting with "pet"
 \*pet returns entries ending with "pet"
 \*pet\* returns entries containing "pet"

SAP System Provided by:

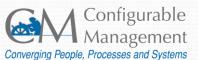

SEE You!

# Tip 44 – Personal Lists

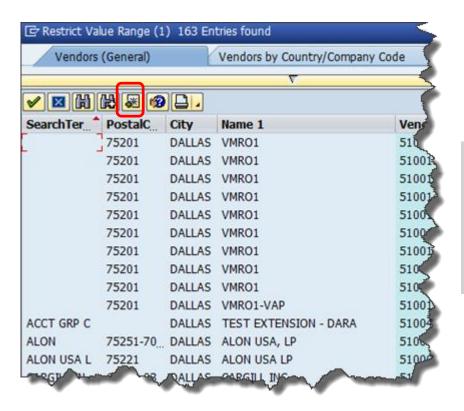

To avoid searching through the entire list, add any commonly used search results to a Personal List.

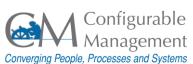

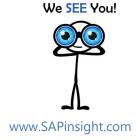

# Tip 45 – Search Criteria

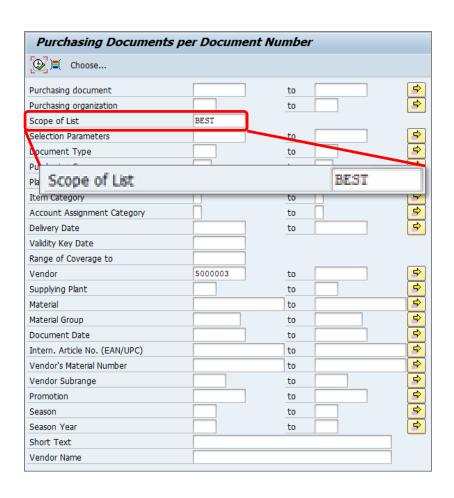

Many transactions provide an extensive search criteria screen that you can use to narrow the search so that it returns only the needed results.

For example, the **Scope of List** field defaults to BEST.

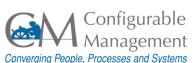

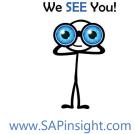

# Tip 46 – Search Results (BEST)

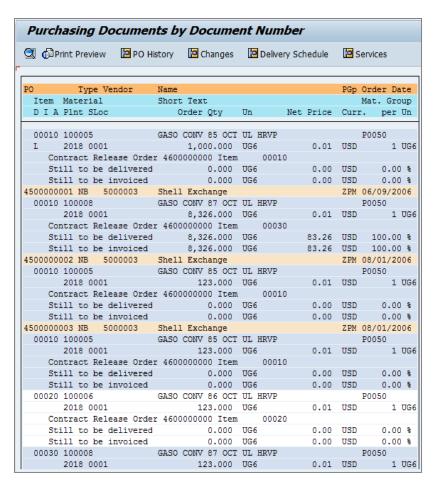

The default results screen displays a static version of the information. It has limited drill-down capability using the buttons on the Application toolbar.

Tip: Always try double-clicking on fields in the result screen. Sometimes you find a drill-down.

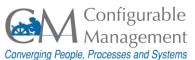

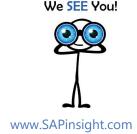

# Tip 47 – ALV Grid Control

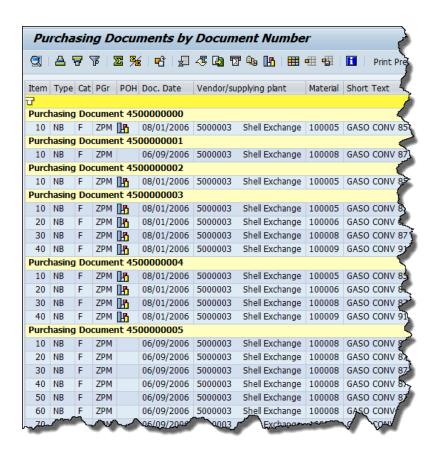

When you change the **Scope of List** to **ALV**, the application displays the information in a much more flexible format that allows you to:

- Add, hide, or move columns
- Create and save special layouts for future use
- Directly export the report to Excel or Word

SAP System Provided by:

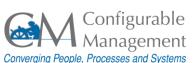

www.SAPinsight.com

We SEE You!

# Tip 48 – Document Flow

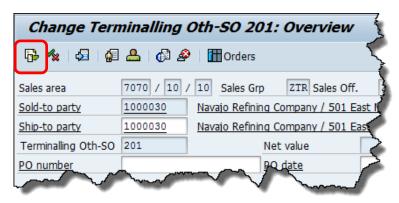

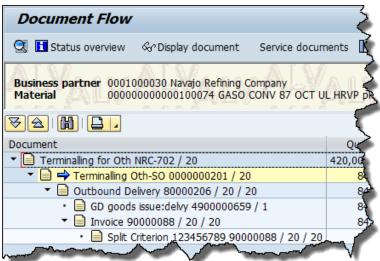

Document Flow is a representation in the system of the sequence of documents for a business transaction.

- Document flow availability is indicated by an icon application toolbar.
- For example, a document flow can consist of a quotation, a sales order, a delivery, and an invoice.

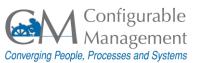

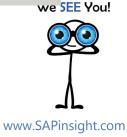

# Tip 49 – Export Data

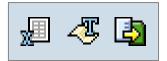

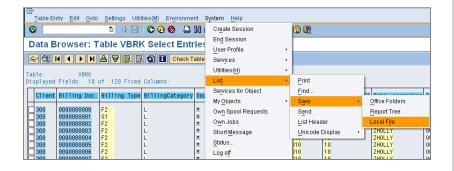

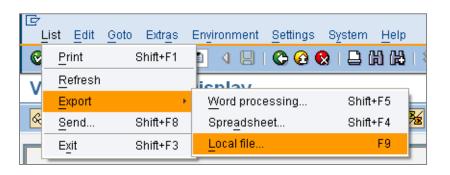

SAP provides several ways to export data depending on the transaction.

- For ALV Grids, click the buttons on the Application Menu bar to export directly to Excel or Word, or to export lists in various formats.
- On some screens, from the main menu, select System > List > Save > Local file.
- On other screens, from the main menu, select List > Export > Local file or Spreadsheet or Word Processing.

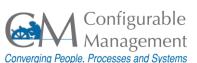

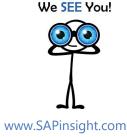

# Tip 50 – Import Data

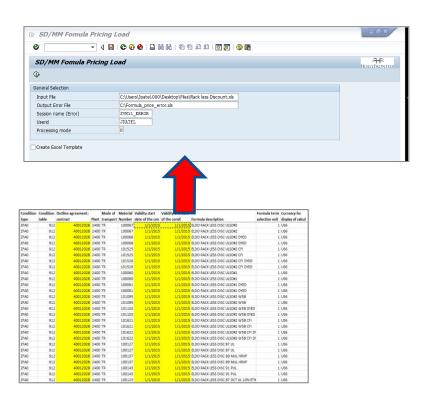

Importing requires the use of custom SAP transactions and specially-designed spreadsheets.

### Import examples:

- Journal entries
- Pricing
- Adding materials to contracts

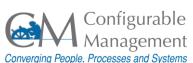

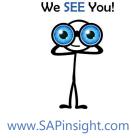

# Tip 51 – Key Terms

### Variant

### **Variant**

Set of input values for selection screens. Can be used when selection screens are called to initialize fields with default values.

Variants can be created on a selection screen using **Goto** > **Variants**.

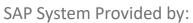

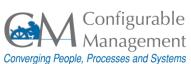

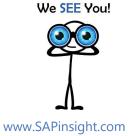

# Tip 52 – Create Variant

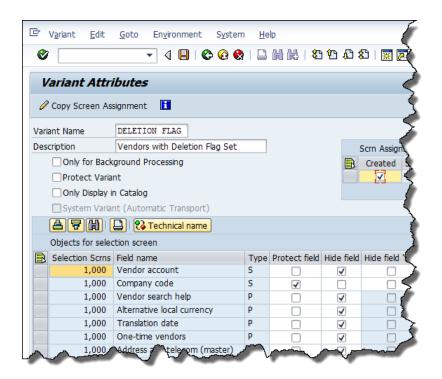

Variants are used to tailor selection screens to produce reports that provide the most useful information.

### Using variants, you can:

- Set field defaults
- Protect fields to prevent them from being changed
- Hide fields that aren't needed
- Make certain fields required
- Adjust other fields to make the report more useful

SAP System Provided by:

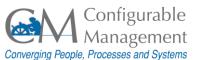

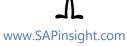

SEE You!

# Tip 53 – Use Variant

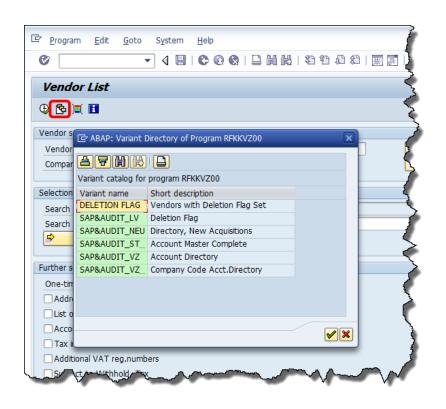

To use a variant:

Click the **Get Variant** icon on the **Application Toolbar** and choose the desired variant from the Directory.

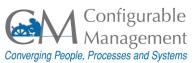

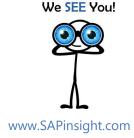

# Tip 54 – Sessions

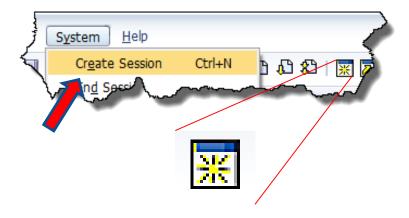

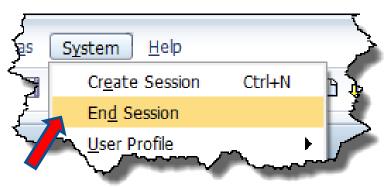

### Create new sessions:

- From the main menu, selectSystem > Create Session.
- On the **Standard Toolbar**, click the **New Session** icon.

### End a session:

From the Menu Bar, selectSystem > End Session.

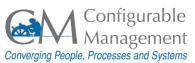

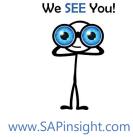

# Tip 55 – Sessions...

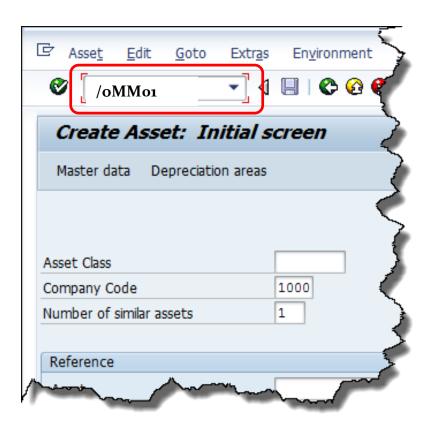

- When you launch SAP, a single session opens. Up to six sessions can be opened.
- Open a new session when looking for data that may impact a new transaction: in the Command field, type /o followed by the new transaction.
- Display a material: in the **Command** field, type /**oMMo1**. The display transaction opens in a new session.

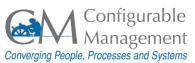

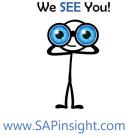

# Tip 56 – Help

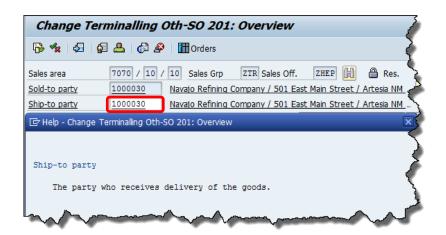

# Step Action (1) Double-click on SAP Menu (2) Double-click on Accounting (3) Double-click on Accounting (4) Double-click on Accounts Payable (5) Double-click on Master Records (6) Start the transaction Create by double-clicking it. (7) Click the Vendor field. (8) Enter LANDLORD00 in the Vendor box. (9) Click the Company Code field to activate it. (10) Enter 1000 in the Company Code box.

### SAP System Provided by:

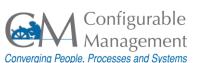

### There are two main Help features:

- F1 Help includes field definitions and information on system messages. Press [F1] on your keyboard to view information about the selected field and the type of data to enter into it.
- Customized Help after accessing a transaction in SAP, from the main menu, select Help > [company name] Help. If active in your company, you will see customized directions that provide step-by-step instruction display for the current transaction.

You!

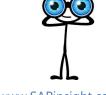

# Tip 57 – Help...

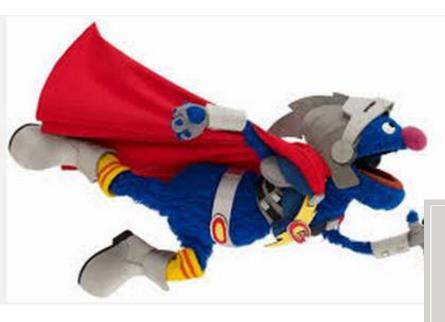

You can also get help from Super Users!

• **Super Users** – They are "power users" who are very familiar with SAP and other systems as well as the compny's business processes.

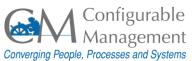

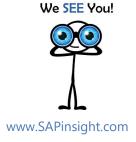

# Tip 58 – Pop up dialog box

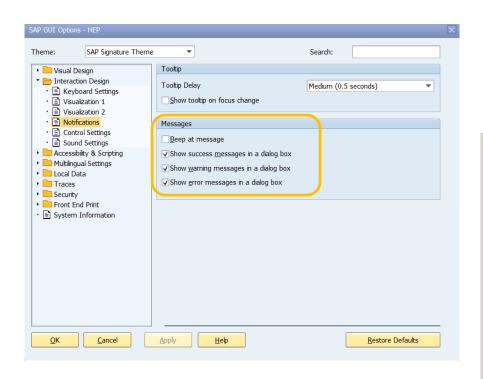

You can select whether or not pop up dialog boxes appear for Errors, Warnings, Successes.

From the Customize Local Layout butto 🖳

>> Options >> Interaction Design >> Notifications >> Messages

Select the types of message you want to pop up on the SAP screen.

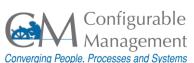

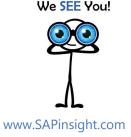

# Tip 59 – Freeze Report Columns

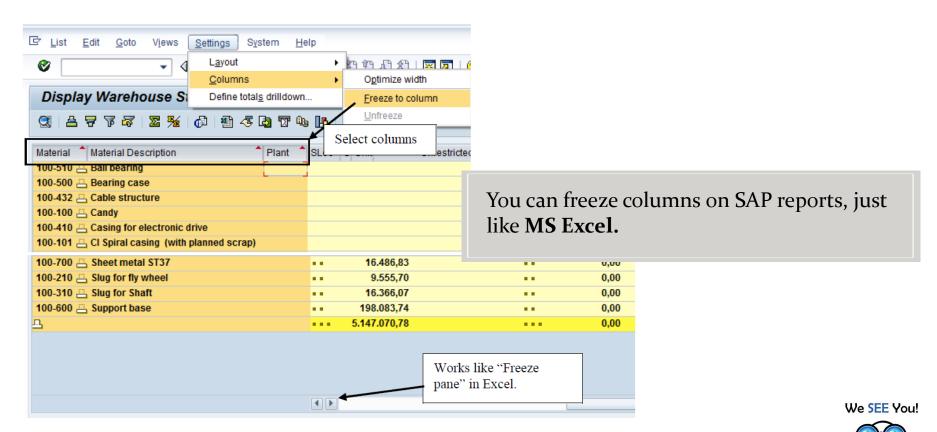

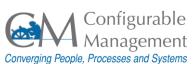

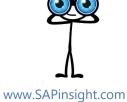

# Tip 60 – Set Start Transaction

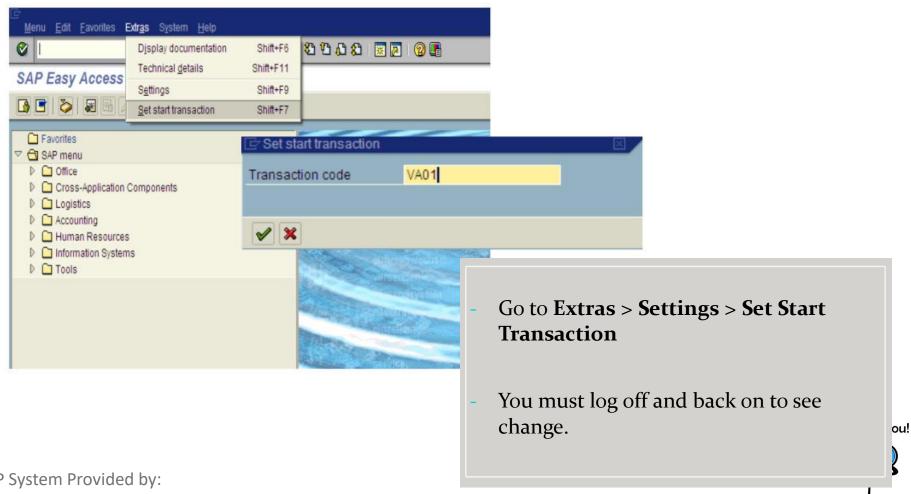

SAP System Provided by:

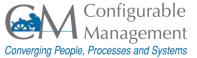

# Tip 61 – Copy Text

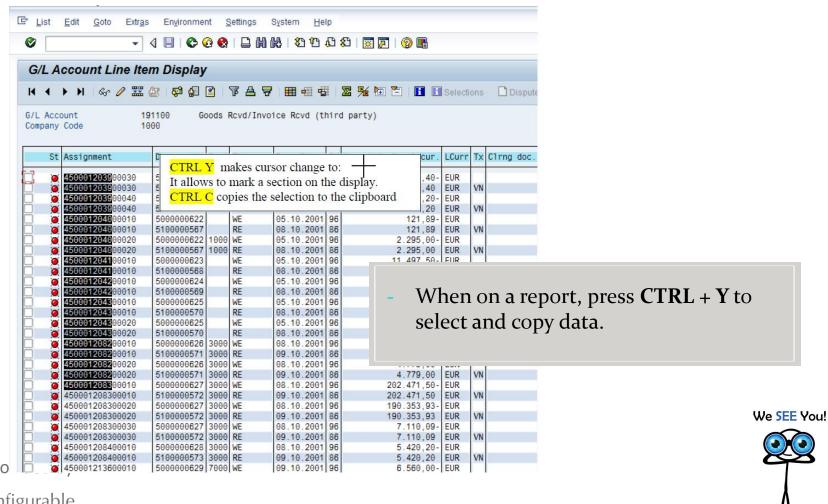

SAP System Pro

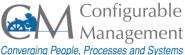

# Tip 62 – Paste Text

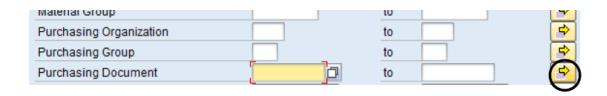

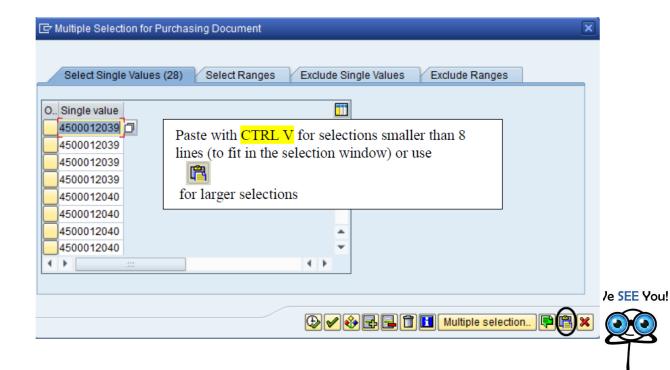

SAP System Provided by:

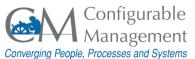

# Tip 63 – Search Menu

| Search for a Transaction Code or Menu Title |                  |                      |
|---------------------------------------------|------------------|----------------------|
|                                             |                  |                      |
| Node                                        | Transaction code | Text                 |
| Nodes                                       | MM01             | Create               |
| Preceding node                              |                  | Material             |
| Preceding node                              |                  | Master data          |
| Preceding node                              |                  | Warehouse Management |
| Preceding node                              |                  | Environment          |
| Preceding node                              |                  | Shipping             |
| Preceding node                              |                  | Environment          |
| Preceding node                              |                  | Shipment cost        |
| Preceding node                              |                  | Subsequent functions |
| Preceding node                              |                  | Shipment             |
| Preceding node                              |                  | Bulk transportation  |
| Preceding node                              |                  | Environment          |
| Preceding node                              |                  | Inventory Management |
| Preceding node                              |                  | Materials Management |
| Preceding node                              |                  | Logistics            |

- T-code **search\_sap\_menu** allows you to find the menu path for a given transaction code.

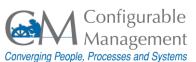

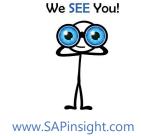

# Tip 64 – SAP Glossary

# https://help.sap.com/viewer/p/GLOSSARY

### Example:

### vendor master (FI)

### Financial Accounting (FI)

The collective term for all vendor master records.

The vendor master contains the data of all vendors with which a company conducts business.

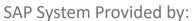

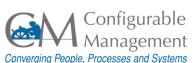

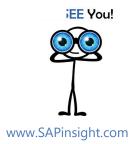

# Tip 65 – Report Layout

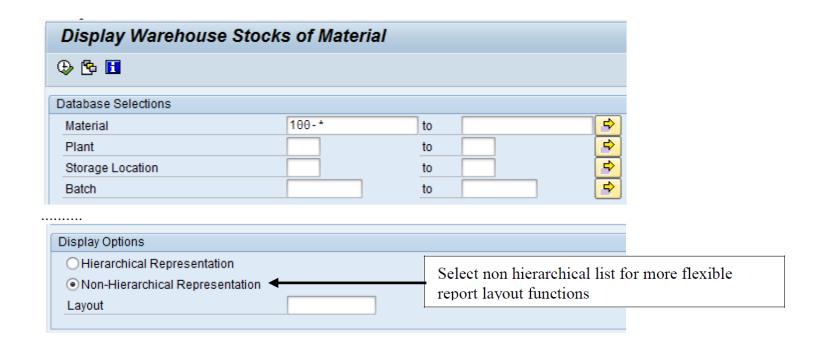

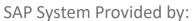

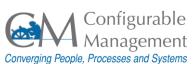

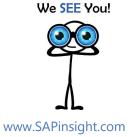

# Tip 66 – Maintain Report Layout

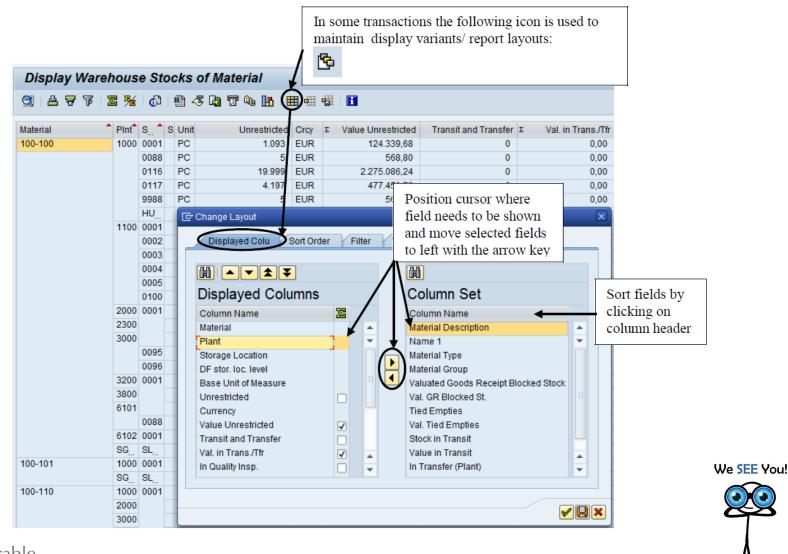

SAP System Prov

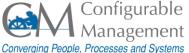

# Tip 67 – Save Report Layout

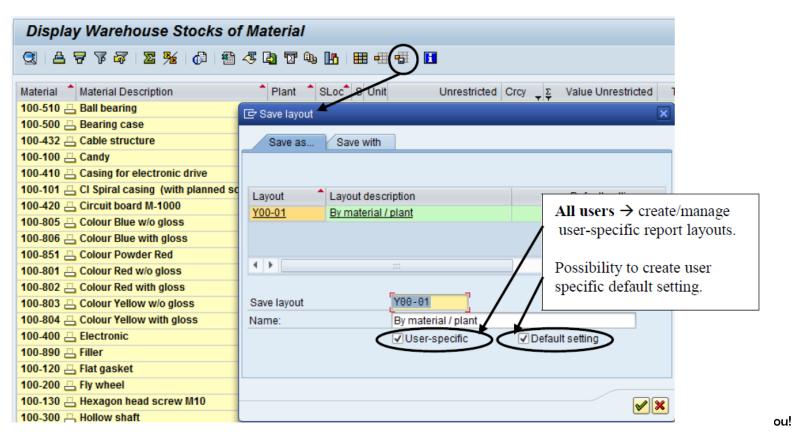

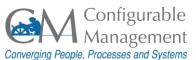

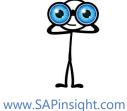

# Tips 68 – 73 Command Field Shortcuts

www.SAPinsight.com

/n Takes the user to the root SAP Easy Access menu from anywhere.

/n + [T-code] Takes the user directly to the desired T-code from anywhere. For example, "/nVA01" will take the user directly to the Create Sales Order screen.

/\* + [T-code] Like '/n + [T-code]', but takes the user directly into the desired T-code with the last values used. For example, "/\*XD02" will take the user directly into change mode screen for the last customer you were changing.

/nex Closes all windows for the current system/client and logs off of SAP.

/o Alone, it will generate an "Overview of Sessions" screen for the current system. It also allows you to generate a new session.

/o + [T-code] When used as a prefix to a transaction code, it will open the target transaction in a new window. For example, "/ova01" will open up the Create Sales Order screen in a new window.

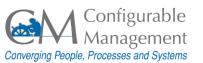

# Tip 74 – User Profile

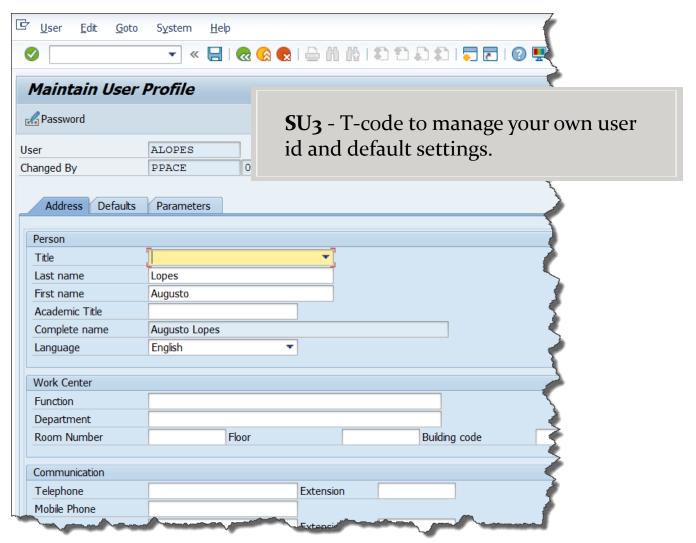

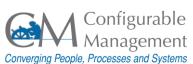

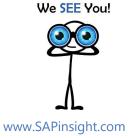

#### Tip 75 – Wide Cursor

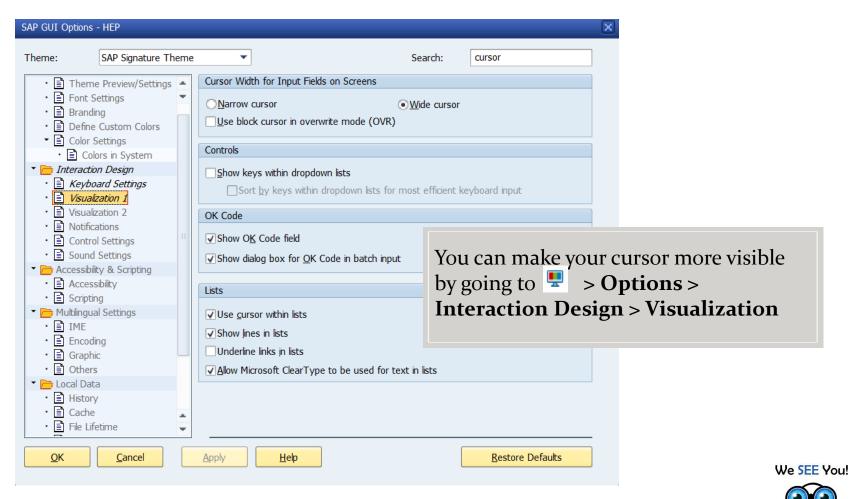

SAP System Provided by:

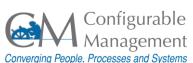

www.SAPinsight.com

## Tip 76 – Relationships

Visual Representation of SAP HCM Objects Relationships

#### Relationships of Objects

Object Types and Object Keys

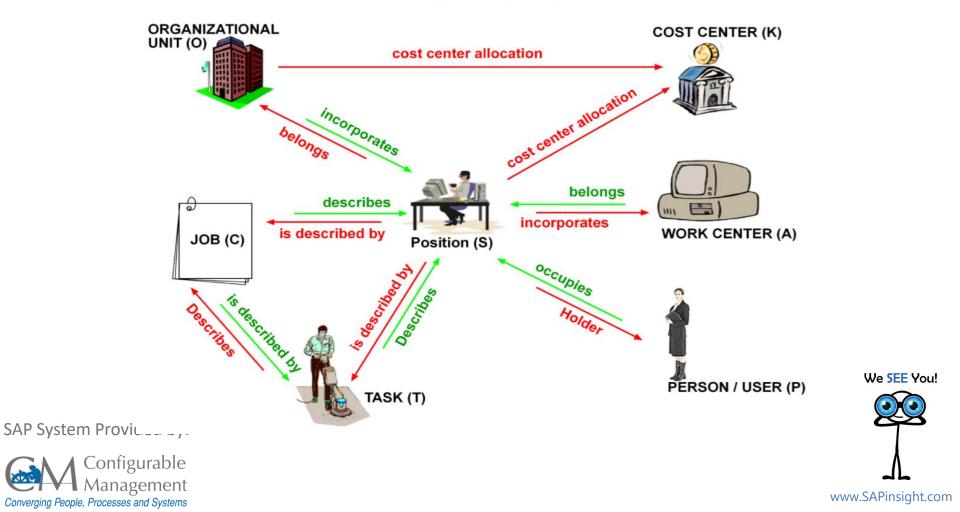

## Tip 77 – Infotype

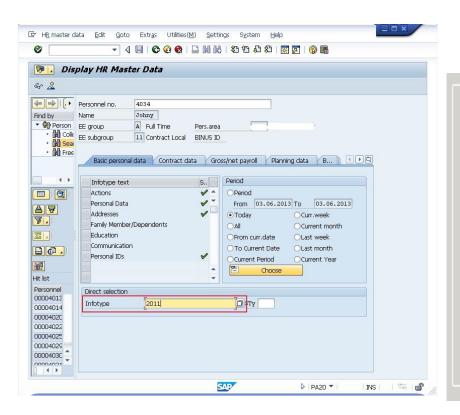

#### What is an Infotype?

A SAP Infotype is an information unit used to store employee relevant data required for administration purposes.

It has a 4 digit-code and a related name. It stores similar data into one screen.

For example, Personal Data (Infotype 0002) stores the employee's personal data (i.e., first name, last name, birth date, marital status).

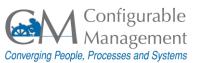

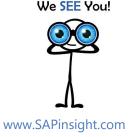

## Tip 78 – Company Code

Company Code

FI versus CO

#### **Company Code**

Is the link between Finance and Corporate Structure. Legal entity - with one chart of accounts and one currency - that is defined by Finance.

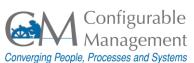

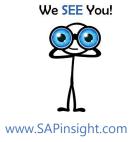

## Tip 79 – FI vs CO

Company Code

FI versus CO

#### FI - Finance

External facing. Legal reporting. P&L.

#### **CO-Controlling**

Internal facing. How the company is organized and structured financially. Cost Centers, Profit Centers.

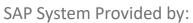

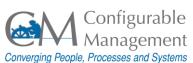

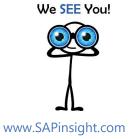

## Tip 80 – Deleted Docs

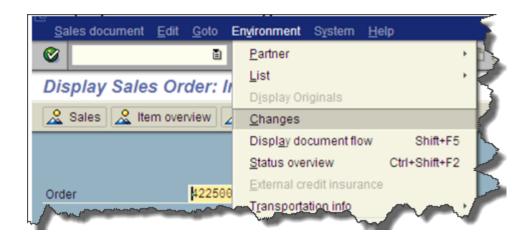

| Date     | ItmNo. | SLNo  | Action                                | User     |
|----------|--------|-------|---------------------------------------|----------|
| 4/20/09  | Docume | nt he | Next date changed                     | GEC0720V |
|          |        |       | has been deleted                      | GEC0720V |
| 04/20/09 | Docume | nt he | Sold-to party has been deleted        | GEC0720V |
| 04/20/09 | Docume | nt he | Ship-to party has been deleted        | GEC0720V |
| 04/20/09 | Docume | nt he | Carrier has been deleted              | GEC0720V |
|          |        |       | Payer has been deleted                | GEC0720V |
| 04/20/09 | Docume | nt he | Bill-to party has been deleted        | GEC0720V |
| 04/20/09 |        |       | Item has been deleted                 | GEC0720V |
| 04/20/09 | 10     | 1     | Order quantity in sales units changed | GEC0720V |
| 04/20/09 | 10     | 1     | has been deleted                      | GEC0720V |

To find out who did it and when a document was deleted:

- Execute a display tcode, for example
   VAo<sub>3</sub> (Sales Order Display)
- Enter document number (Do not press enter). Go to Environment > Changes

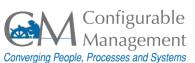

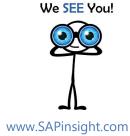

### Tip 81 — User Authorization

/nSU53 – Display Authorization Data for User

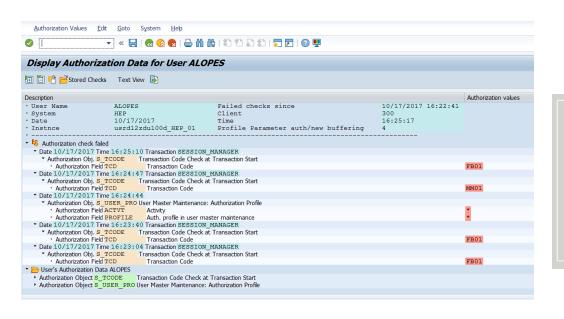

If you get an authorization error for a transaction you think you should have access to, type /nSU53 and send a screenshot of the results to your system administrator.

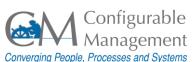

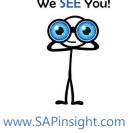

## Tip 82 – Trx Shortcut

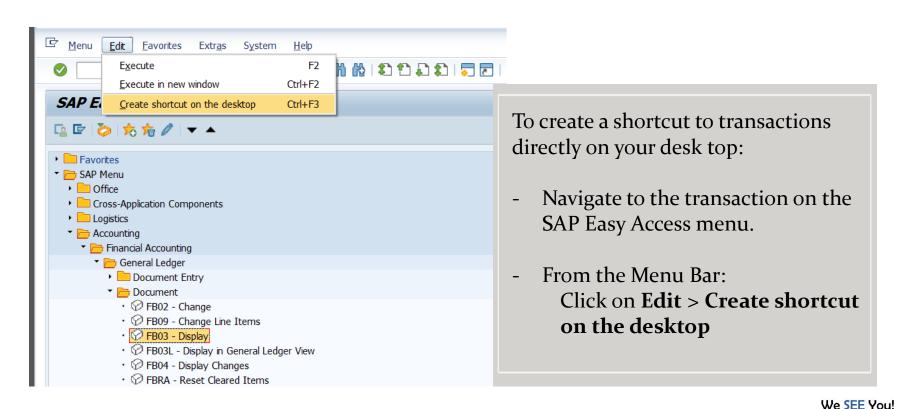

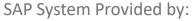

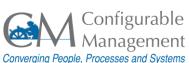

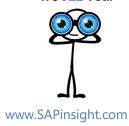

## Tip 83 – Stop Trx

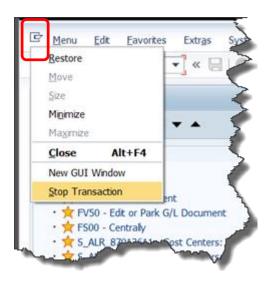

If a transaction is taking too long to run, you can stop it by clicking on the Control menu

> **Stop Transaction** (Top left corner of your screen)

This icon is available on all transactions.

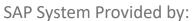

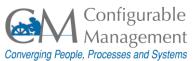

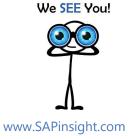

## Tip 84 – Print Screen

Click on the **Customize Local Layout** button from the **Standard Toolbar**.

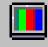

Select the **Hardcopy** option.

The print is sent to the default printer.

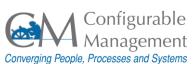

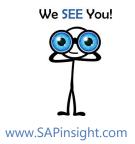

#### Tip 85 – Auto tab to Fields

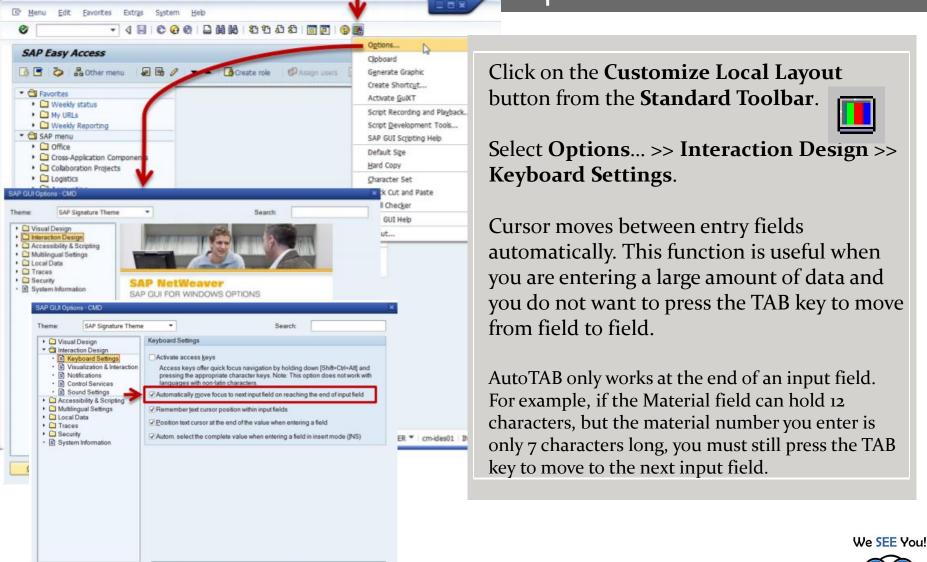

Restore Defaults

SAP System Provided by:

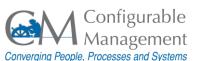

www.SAPinsight.com

#### Tip 86 — Change Font Size

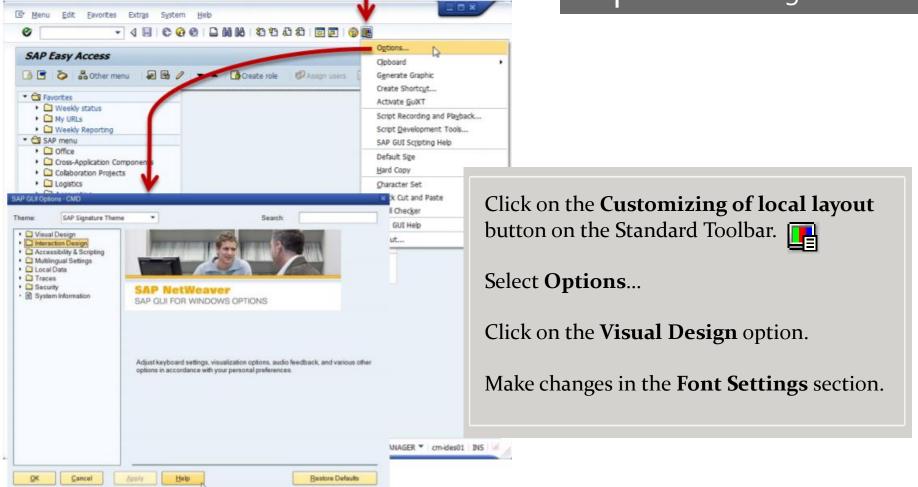

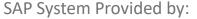

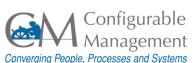

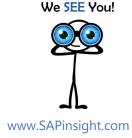

## Tip 87 – SAP Menu Display Options

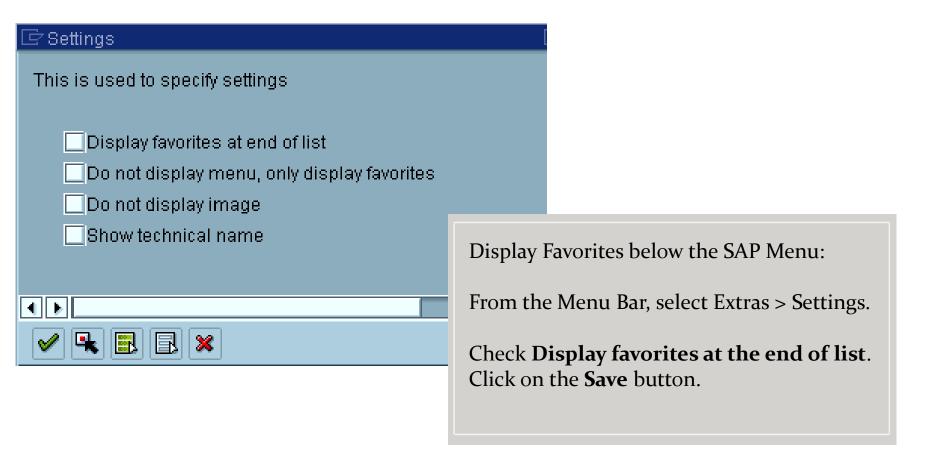

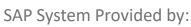

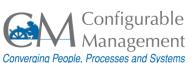

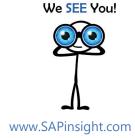

# Tip 88 – Change Table Settings

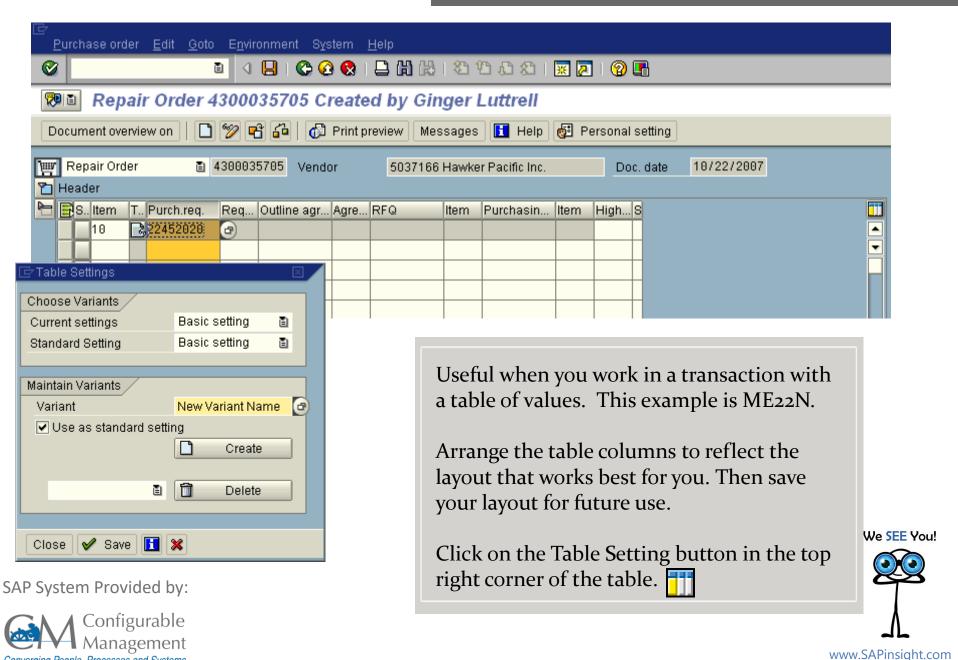

Converging People, Processes and Systems

#### Tip 89 – Share Your Favorites

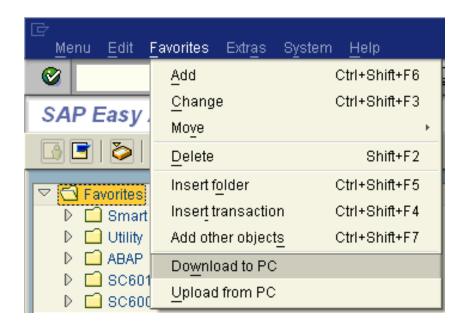

#### From the Menu Bar:

Save your Favorites to a file: Select **Favorites** > **Download to PC**.

To upload a Favorites list: Select **Favorites** > **Upload from PC** 

This will either insert or append, not replace. You will not lose your existing Favorites.

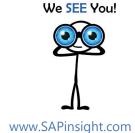

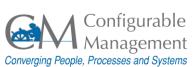

#### Tip 90

#### - Some fun "facts" about SAP! <u>Just for laughs!</u>

The Matrix runs SAP.

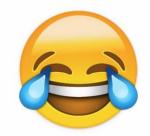

ABAP is the only language understood by aliens.

SAP can divide by zero.

By reading the source code of transaction SE<sub>3</sub>8 you will temporarily be granted invisibility.

Chuck Norris uses SAP to keep track of his death count.

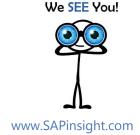

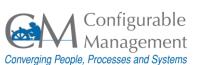

#### **BONUS TIP**

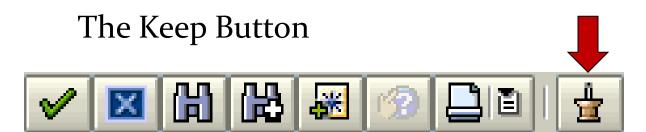

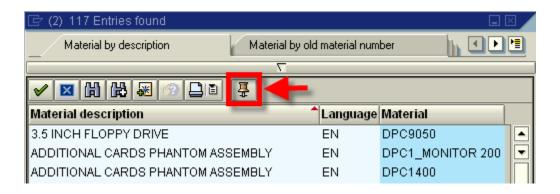

Keeps the search result list "pinned" to the screen.

Great for some data entry and research options.

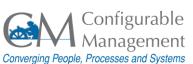

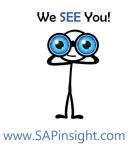

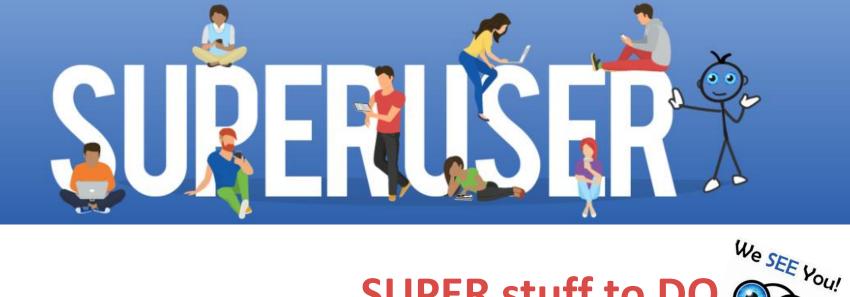

90 in 90 **Tips & Tricks Every SAP Super User Should Know** 

# **SUPER stuff to DO**

- 1. Evaluate this session.
- 2. Visit the SAPinsight table.
- 3. Buy a **book** to learn more about Super Users.